# **Manažovanie Erasmus+ medziinštitucionálnych zmlúv (Erasmus+ inter-institutional agreements = IIA)**

**v rámci nástroja Erasmus+ Dashboard**

## **z pohľadu fakultného/ústavného/katedrového Erasmus+ koordinátora**

(ďalej len "Erasmus koordinátor")

Vypracoval Referát pre zahraničné vzťahy UPJŠ v Košiciach, verzia z 14.10.2021

#### **LOGIN**

Prístup do Erasmus Dashboard prideľuje Erasmus inštitucionálna koordinátorka.

Informácia o pridelení prístupu/odkaz na aktiváciu konta príde Erasmus koordinátorovi na jeho/jej pracovný (UPJŠ) email. Po kliknutí na Activate account, resp. na odkaz pod ním, bude Erasmus koordinátor presmerovaný na stránku Erasmus Dashboard, kde zaškrtne "I have read and agree to the Privacy Policy and Terms and Conditions", vytvorí si heslo (password), a prihlási sa cez Login, čím si aktivuje svoje konto.

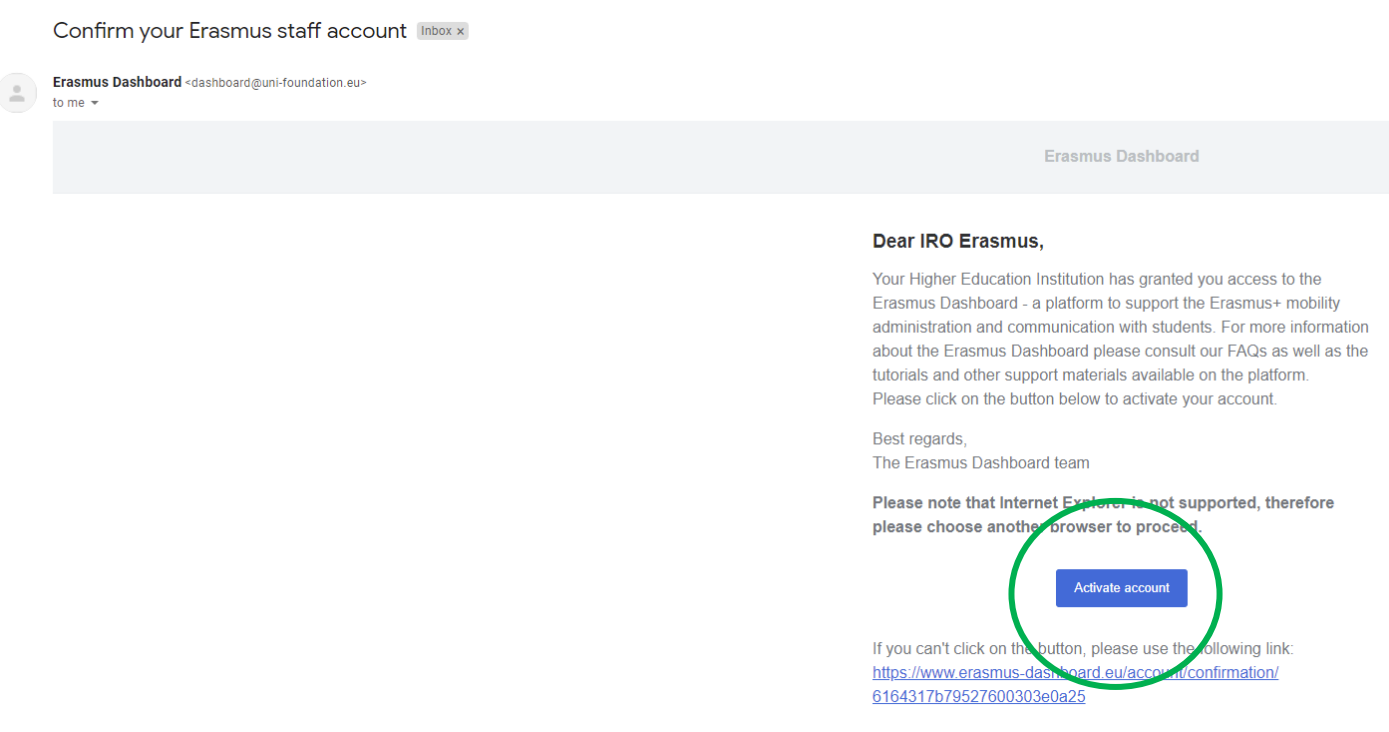

Keď je už konto aktívne, do Erasmus Dashboard sa ďalej prihlasuje cez:<https://www.erasmus-dashboard.eu/account/login>

- Email: pracovný (UPJŠ) email Erasmus koordinátora
- Password: heslo (password), ktoré si Erasmus koordinátor vytvoril

(V prípade zabudnutia hesla alebo ak by ste si ho chceli zmeniť, sa dá vyžiadať nanovo cez **Forgot password?** )

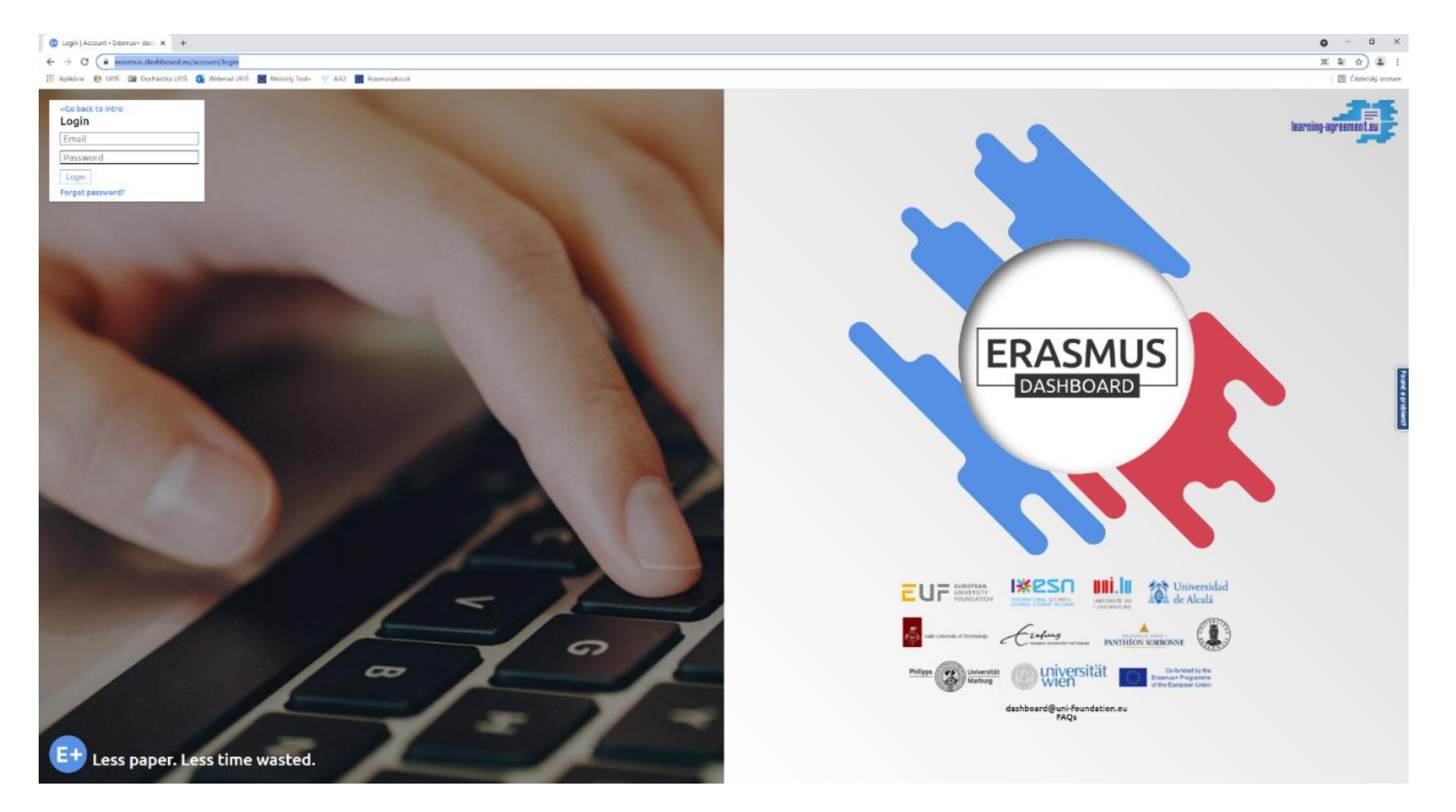

#### **IIA MANAGER**

V rámci IIA manager existujú viaceré funkcionality (IIA List, New Digital IIA, Import IIA, Default IIA Data, FAQs), avšak koordinátor má prístup len do **IIA List** a **FAQs**.

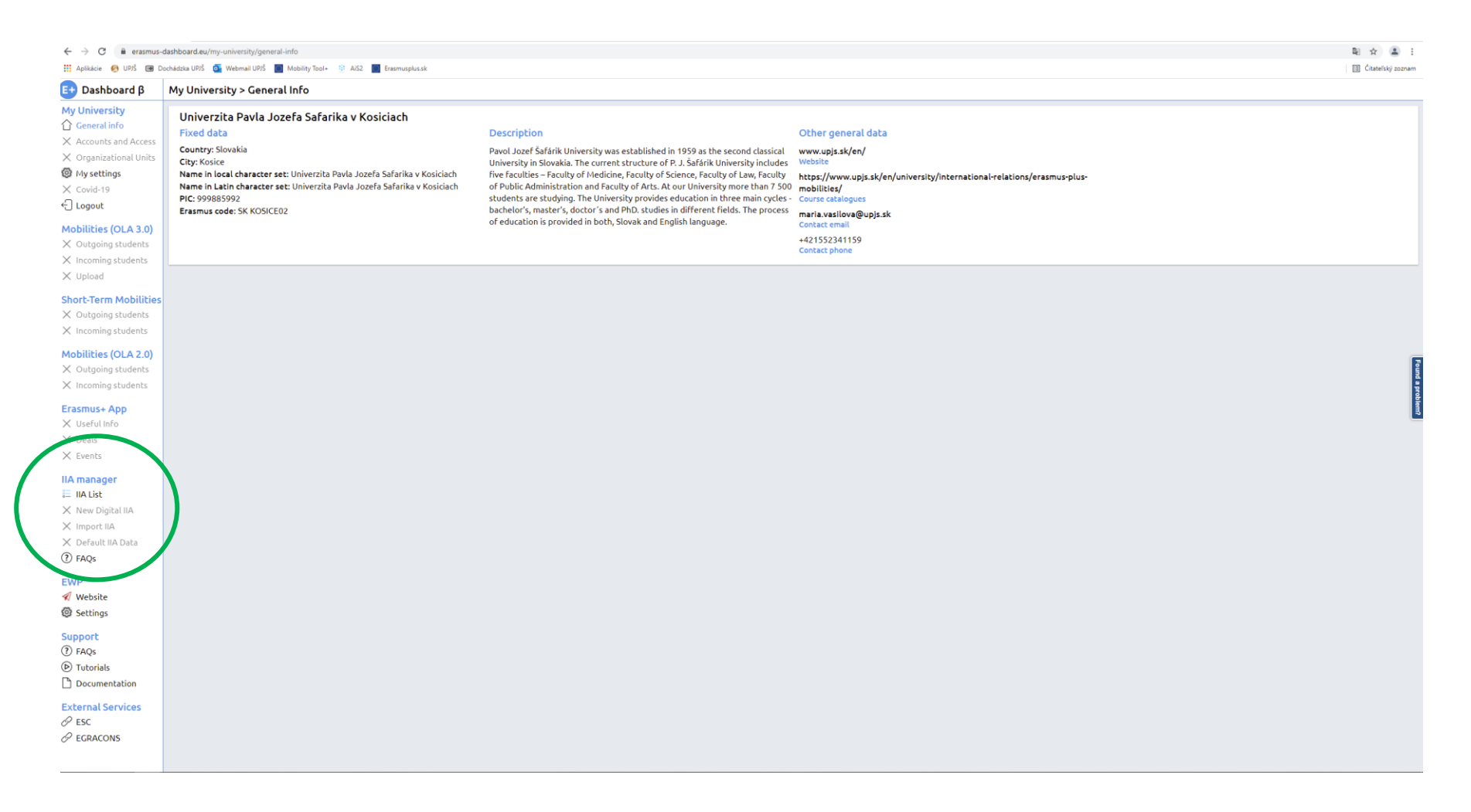

**FAQs** si Erasmus koordinátor môže prečítať, ak sa chce o IIA Manager a vytváraní IIA cez IIA Manager, resp. EWP sieť vo všeobecnosti dozvedieť niečo viac

Po kliknutí na **IIA List** sa zobrazí zoznam všetkých IIA, ktoré sú v Erasmus Dashboard nahraté (tie už obojstranne podpísané a tiež tie ešte nepodpísané) a IIA je taktiež možné vyhľadávať a filtrovať podľa rozličných kritérií. Systém však neumožňuje vyhľadávať a filtrovať IIA podľa pracovísk/odborov (ale môžete si napríklad poznačiť tzv. IIA ID tých IIA, ktoré sa Vás týkajú).

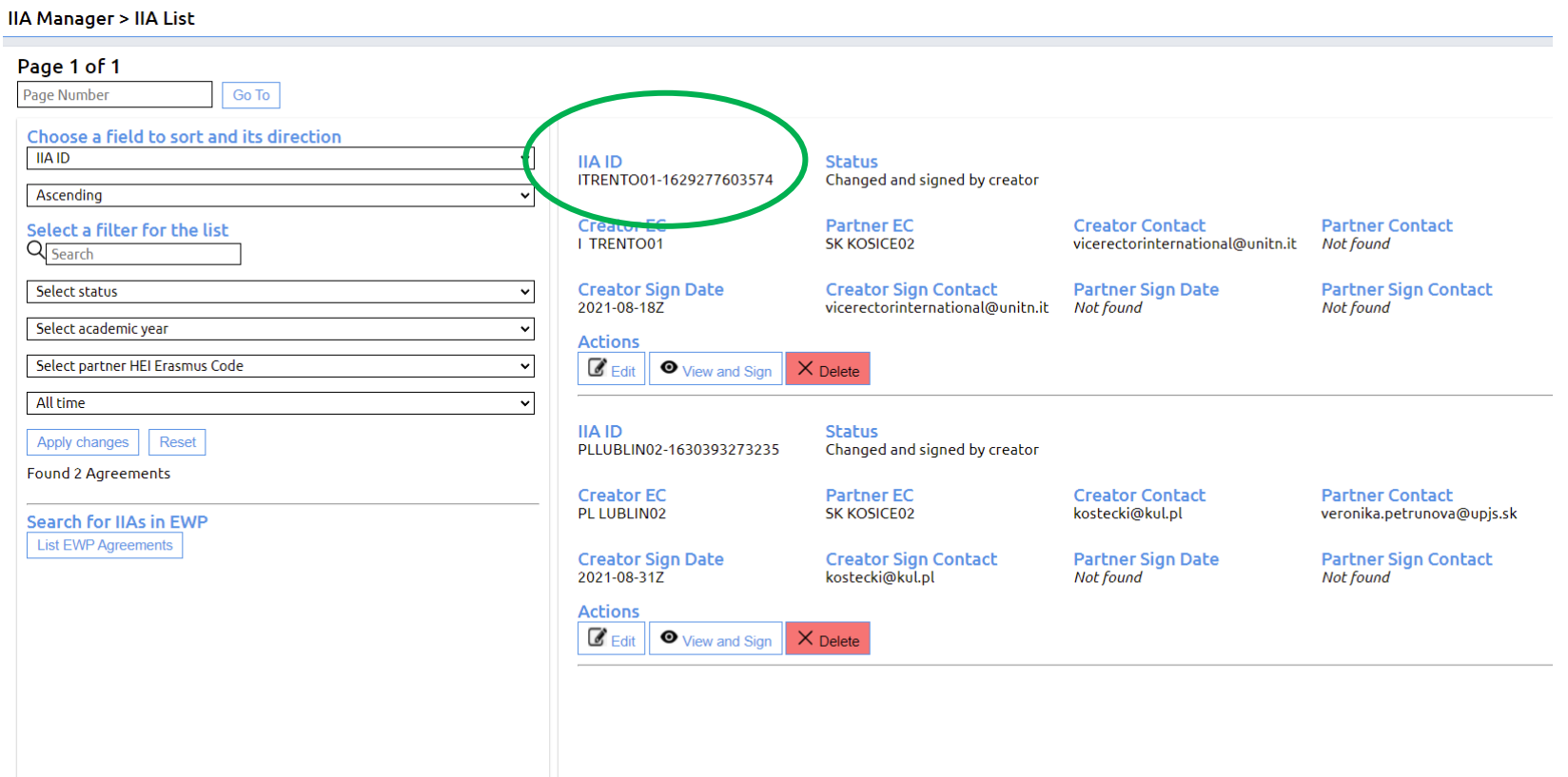

Pri narábaní s IIA v rámci IIA List sú dostupné nasledovné **Actions**:

a/ ak IIA ešte nie je obojstranne podpísaná, sú dostupné 3 Actions, a to: **Edit**, **View and Sign**, **Delete** b/ ak IIA už je obojstranne podpísaná, je dostupná iba 1 Action, a to **View**

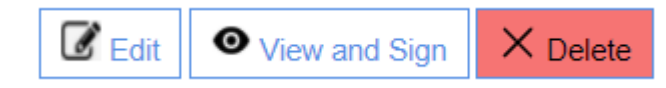

## **Edit**

- Umožňuje upravovať návrh IIA (počty mobilít, typy mobilít, jazykové požiadavky, poznámky a pod.), kým ešte IIA nie je obojstranne podpísaná.
- **Prosíme koordinátorov, aby funkciu Edit nepoužívali**. Aj keď do funkcie Edit máte prístup, prosím nezasahujte do nej, aby sme predišli nedorozumeniam – s Edit narába iba Veronika Petruňová a Erasmus inštitucionálna koordinátorka. Akékoľvek požiadavky na úpravy návrhu IIA prosím komunikujte s Veronikou Petruňovou v súlade s podkladmi k IIA, ktoré sme Vám zasielali po stretnutí koordinátorov z dňa 29.9.2021.

#### **Delete**

- Umožňuje návrh IIA úplne vymazať zo systému, kým ešte IIA nie je obojstranne podpísaná.
- **Prosíme koordinátorov, aby funkciu Delete nepoužívali**. Aj keď do funkcie Delete máte prístup, prosím nezasahujte do nej, aby sme predišli nedorozumeniam/vymazaniu návrhu IIA omylom – s Delete narába iba Veronika Petruňová a Erasmus inštitucionálna koordinátorka. Požiadavku na vymazanie návrhu IIA prosím komunikujte s Veronikou Petruňovou v súlade s podkladmi k IIA, ktoré sme Vám zasielali po stretnutí koordinátorov z dňa 29.9.2021

## **View and Sign**

- Umožňuje nahliadnuť do IIA a podpísať ju.
- **!!!** Upozorňujeme, že funkcia View (nahliadnuť) and Sign (podpísať) sú momentálne v rámci jedného políčka = jednej Action: View and Sign, avšak **Erasmus koordinátori nie sú oprávnení podpisovať Erasmus medziinštitucionálne zmluvy (IIA)** (toto oprávnenie má iba Erasmusinštitucionálna koordinátorka alebo Veronika Petruňová, a to na základe splnomocnenia rektora), preto Vás prosíme, aby ste do návrhov IIA len nahliadali a dávali pozor na to, aby ste ich omylom nepodpísali.
- V rámci tejto funkcie je možnosť pozrieť nasledovné:
	- o základné údaje o partnerských VŠ
	- o platnosť IIA (akademické roky)
	- o Hide/Show [partnerská VŠ] default data (treba rozkliknúť) = prednastavené defaultné dáta partnerskej VŠ: nomination a application deadliny, kontakty pre prichádzajúcich študentov, dodatočné požiadavky na študentov/zamestnancov, študenti a zamestnanci so špeciálnymi potrebami, ubytovanie, víza, poistenie, doplnkové informácie. Tieto dáta sú (resp. mali by byť) identické pre každú IIA, ktorú s nami daná partnerská VŠ podpíše a sú aktualizovateľné (môžu sa meniť) aj po obojstrannom podpise IIA.
	- o Hide/Show SK KOSICE02 default data (treba rozkliknúť) = prednastavené defaultné dáta UPJŠ: to isté ako vyššie, avšak za UPJŠ. Tieto dáta sú identické pre každú IIA, ktorú podpíšeme v rámci Erasmus Dashboardu a sú aktualizovateľné (môžu sa meniť) aj po obojstrannom podpise IIA.
	- o Hide/Show Cooperation Conditions (treba rozkliknúť) = mobility (typy, počty, trvania, študijné odbory, stupne štúdia) na akademický rok a jazykové požiadavky na študentov/zamestnancov (= jazyky, v ktorých môže študent/zamestnanec študovať/stážovať/učiť/školiť sa a ich odporúčaná jazyková úroveň).
	- o Termination of the agreement
	- o **štvorček a Sign Final Agreement – na tento štvorček a následne Sign Final Agreement prosím v žiadnom prípade neklikajte, nakoľko nie ste oprávnení podpisovať Erasmus medziinštitucionálne zmluvy (IIA).**

#### "Inter-Institutional Agreements are digitally signed"

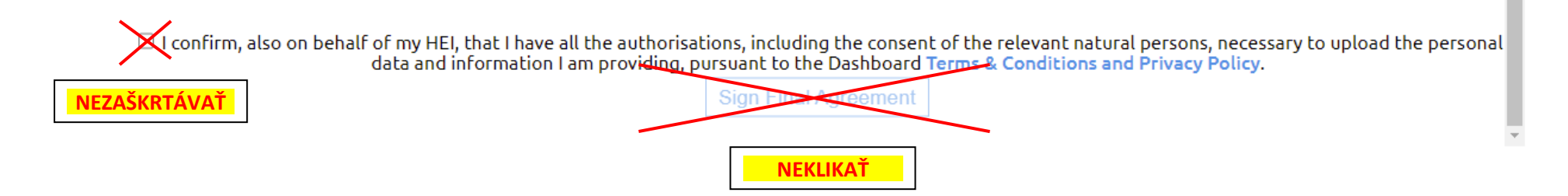

- V prípade že s návrhom IIA súhlasíte/nesúhlasíte/prajete si urobiť zmeny, prosím komunikujte to s Veronikou Petruňovou v súlade s podkladmi k IIA, ktoré sme Vám zasielali po stretnutí koordinátorov z dňa 29.9.2021.
- Po obojstrannom podpise IIA už nie je možné nič v IIA meniť (meniť = aktualizovať sa dajú iba default data).

## **DOPLNKOVÉ INFORMÁCIE**

#### **IIA** manager

- E IIA List
- X New Digital IIA
- $\times$  Import IIA
- X Default IIA Data
- 2 FAQs

#### **EWP**

- *√* Website
- **@ Settings**

**NEKLIKAŤ**

## **Support**

 $(?)$  FAQs

(D) Tutorials

**P** Documentation

**External Services**  $\mathscr{O}$  ESC

 $\mathscr{P}$  EGRACONS

Erasmus koordinátor má v rámci Erasmus Dashboard prístup aj k **IIA manager – FAQs,** a tiež k **EWP**, **Support** a **External Services**, kde sa v prípade môže dozvedieť viac o Erasmus Without Paper a fungovaní Erasmus Dashboardu (digitálne IIA, digitálny Online Learning Agreement atď).

Ak sa teda chcete dozvedieť viac, pokojne si to preštudujte, ale **prosím, nemeňte nič v EWP – Settings**, resp. ideálne na to ani neklikajte

#### **LOGOUT**

Ak sa chcete odhlásiť zo systému Erasmus Dashboard, nestačí len zavrieť internetové okno/kartu, ale je potrebné odhlásiť sa cez **Logout**. Kým sa neodhlásite cez Logout, budete stále prihlásení, a to i po vypnutí a opätovnom zapnutí počítača (mobilu/tabletu).

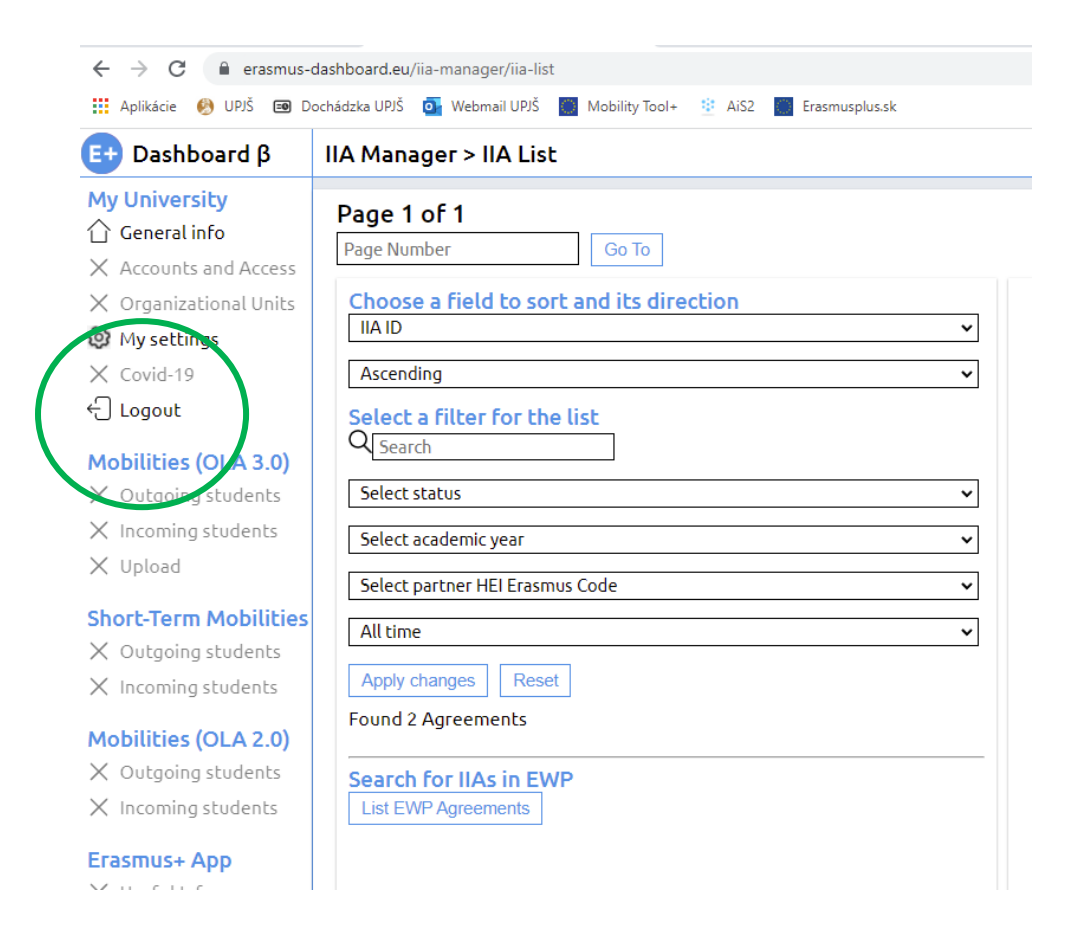

**Ďakujeme veľmi pekne za spoluprácu.** 

**Nech sa Vám s Erasmus+ Dashboardom dobre pracuje a v prípade komplikácií či nejasností nás prosím neváhajte kontaktovať –**

**všetko spolu zvládneme ľavou zadnou**